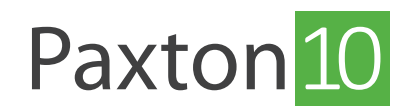

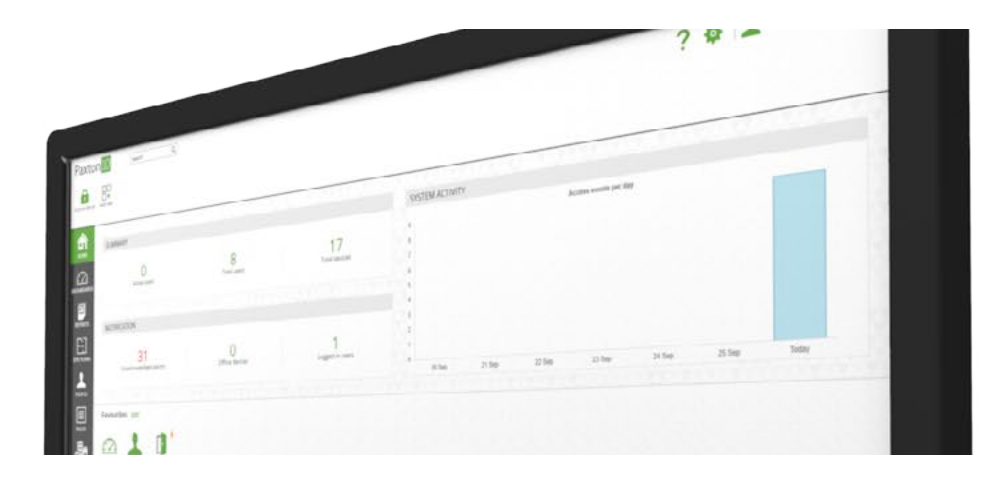

# So wird ein Paxton10 PaxLock Pro hinzugefügt

### Übersicht

Paxton10 PaxLock Pros können zu Paxton10 hinzugefügt werden und bieten eine drahtlose Lösung für eine Reihe von Innen- oder Außentüren.

#### Hinzufügen eines Paxton10 PaxLock Pro

Bevor Sie ein Paxton10 PaxLock Pro einem System hinzufügen können, muss es zunächst von einem Paxton10 Drahtlos Connector erfasst werden.

1. Um PaxLock Pro anzubinden, präsentieren Sie dem Leser des Paxlock Pros einen Transponder, der sich bereits in der Paxton10-Datenbank befindet, die LED blinkt grün und rot.

Hinweis: Smart-Identifikationsmedien können nicht als gültiger Transponder für die Anbindung eines PaxLock Pro verwendet werden.

- 2. Navigieren Sie zum Abschnitt, Geräte' innerhalb der Paxton10-Software
- 3. Wählen Sie in der Geräteübersicht 'PaxLock' aus, und alle entdeckten und nicht zugeordneten\* PaxLock-Pro Geräte werden aufgelistet.

\*Nicht zugeordnete PaxLock-Pros sind diejenigen, die derzeit nicht mit einem Paxton10-System verbunden sind. Sobald sie an ein Gerät gebunden und zugeordnet sind, erscheint PaxLock Pro im Fenster, Hardware-Verwaltung'.

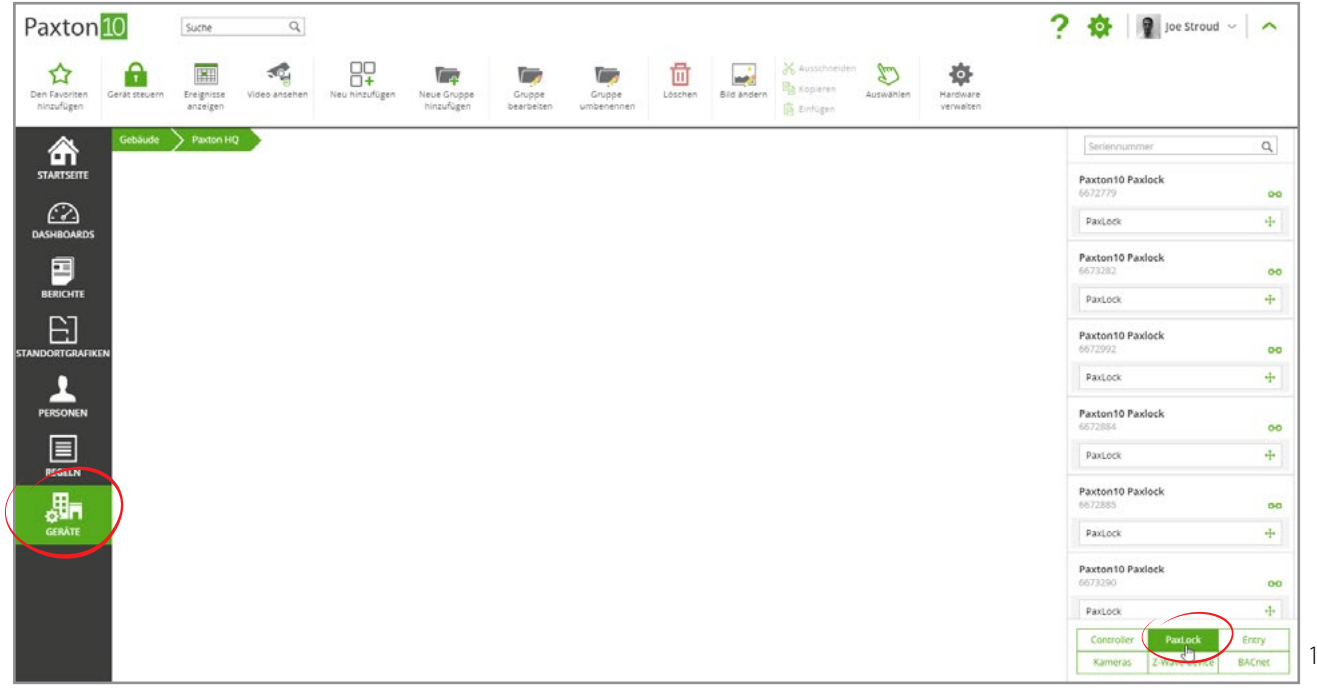

4. Klicken Sie auf das Verschieben-Symbol unter dem PaxLock Pro, welches Sie Ihrem System hinzufügen möchten, und schieben Sie es auf einen leeren Bereich des Bildschirms ab, um ein neues Systemgerät in Paxton10 zu erstellen, oder Sie schieben es auf ein vorhandenes ,PaxLock Tür-Gerät, um das PaxLock Pro dem bereits angelegten Gerät zuzuordnen.

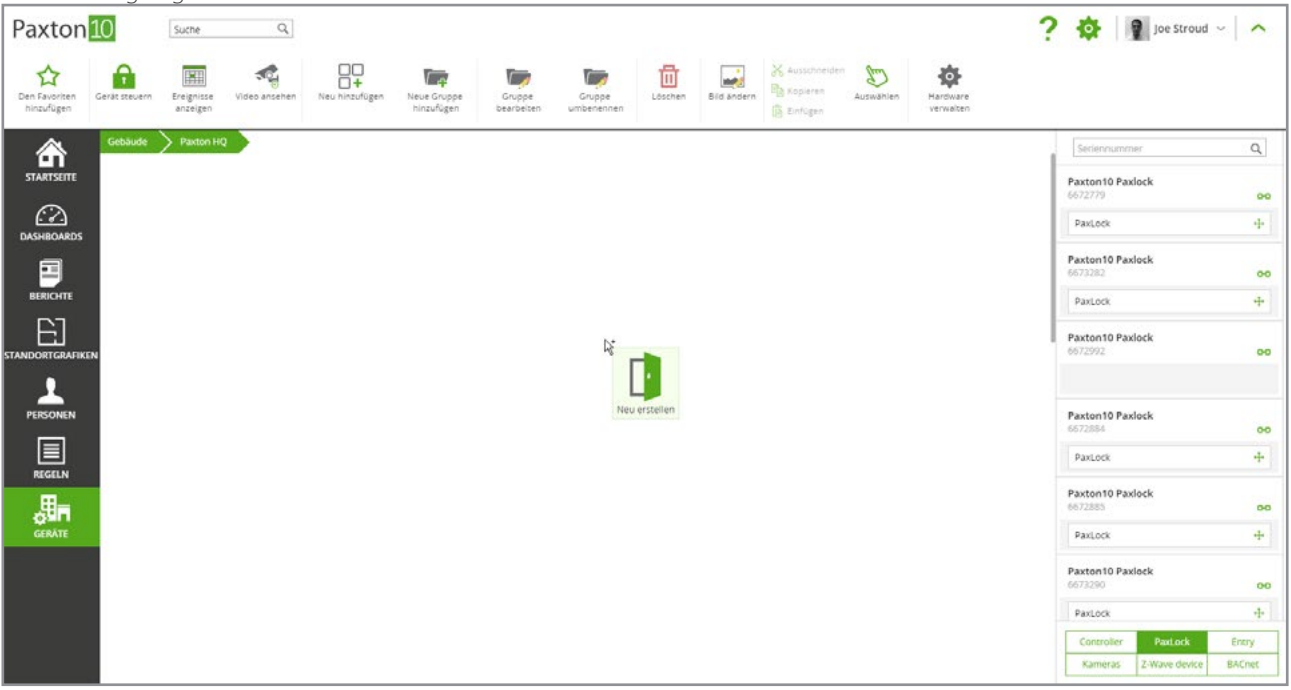

Sobald PaxLock Pro einem Gerät in Paxton10 zugeordnet ist, ist PaxLock Pro an dieses Paxton10-System gebunden und kann von keinem anderen System erkannt oder gesteuert werden.

Wenn Sie gerade das neu Installierte Paxlock Pro noch nicht anbinden wollen, wird durch Klicken auf das grüne,Link'-Symbol neben jedem PaxLock Pro auf der rechten Seite des Bildschirms das PaxLock Pro an das System als inaktiv gebunden, wodurch verhindert wird, dass andere Systeme den Besitz übernehmen können.

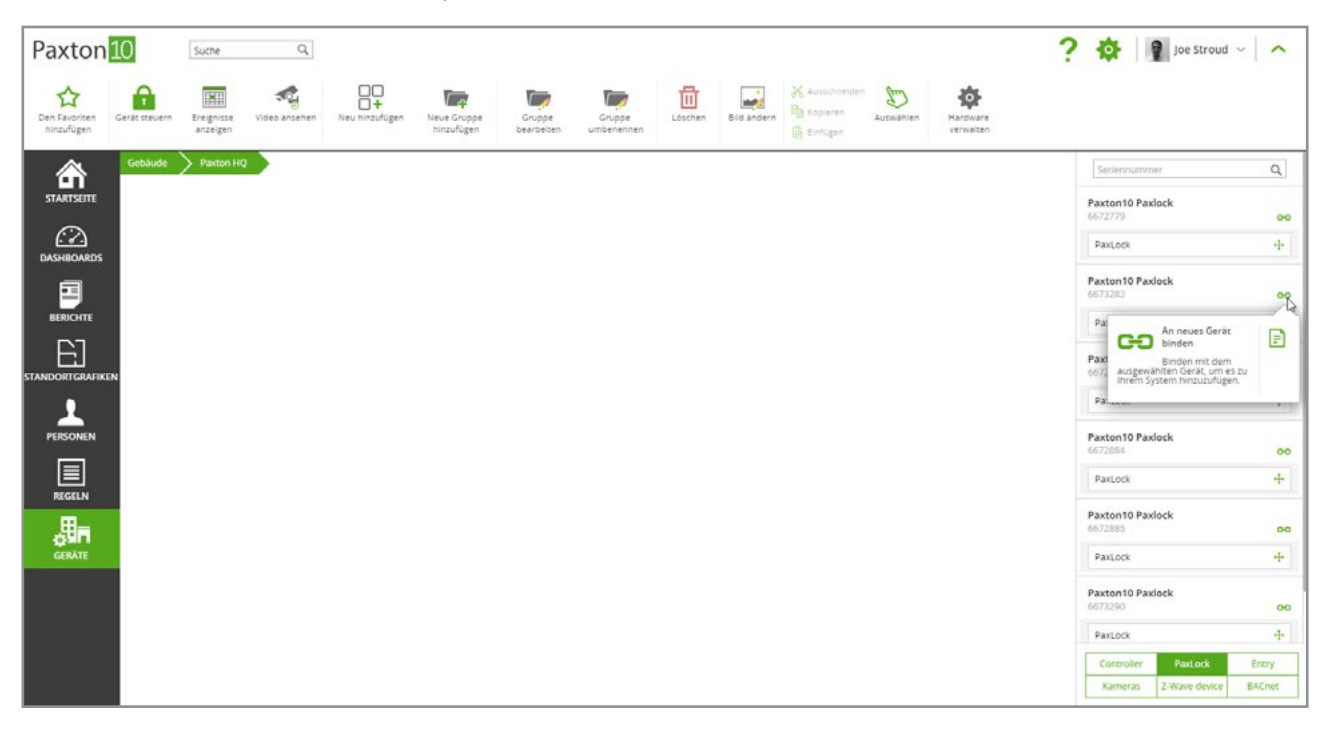

Hinweis: Wenn ein PaxLock Pro zum ersten Mal an ein Paxton10-System angebunden wird, gibt es eine Zeitspanne von 10 Minuten, in der das Gerät aktualisiert werden muss. Der Status von PaxLock Pro kann unter Hardware verwalten eingesehen werden.

## Verwaltung der Paxton10 PaxLock Pros

Sobald ein PaxLock Pro an ein System gebunden ist, wird das PaxLock Pro im Fenster 'Hardware-Verwaltung' angezeigt. Hier können Sie die Hardware-Details, den Online- und Offline-Status, die Batteriestatus und die Gerätezuordnung einsehen.

- 1. Navigieren Sie zum Bereich, Geräte'.
- 2. Klicken Sie auf Hardware verwalten'.

# Bluetooth® Einstellungen

Der Bluetooth-Modus eines Lesegeräts bestimmt den Bereich, aus dem die Bluetooth-Anmeldeinformationen ausgelesen werden können und wie sie verwendet werden.

Um den Bluetooth-Modus zu ändern, gehen Sie zum Bereich,Leser' auf der Registerkarte, Konfiguration' auf dem Gerät und wählen Sie das Auswahlmenü neben Bluetooth-Modus'.

- 'Transponder-Modus' Das Smart-Identifikationsmedium oder der Freihand-Schlüsselanhänger wird gelesen, wenn er in unmittelbarer Nähe des PaxLock Pro platziert wird.
- 'Berühren zum Eintreten' Mit dem Smart-Identifikationsmedium oder dem Freihand- Schlüsselanhänger in der Tasche berühren Sie einfach das PaxLock Pro.
- 'Bluetooth aus' Das Smart-Identifikationsmedium wird überhaupt nicht gelesen. Der Freihand-Schlüsselanhänger wird gelesen, wenn er in unmittelbarer Nähe des PaxLock Pro platziert wird.

# Smarte Geräteverifizierung

Bei der Auswahl von ,Verifizierung' muss jemand mit einem Smart-Identifikationsmedium sein Gerät entsperren, bevor das Identifikationsmedium akzeptiert wird. Wenn keine Bildschirmsperre auf dem Gerät eingerichtet ist, wird der Zugriff verweigert.

Dies hilft, den Benutzer gegen den Berechtigungsnachweis zu prüfen, um sicherzustellen, dass ein Eindringling mit einem gestohlenen Gerät keinen Zugang zum Gebäude hat.

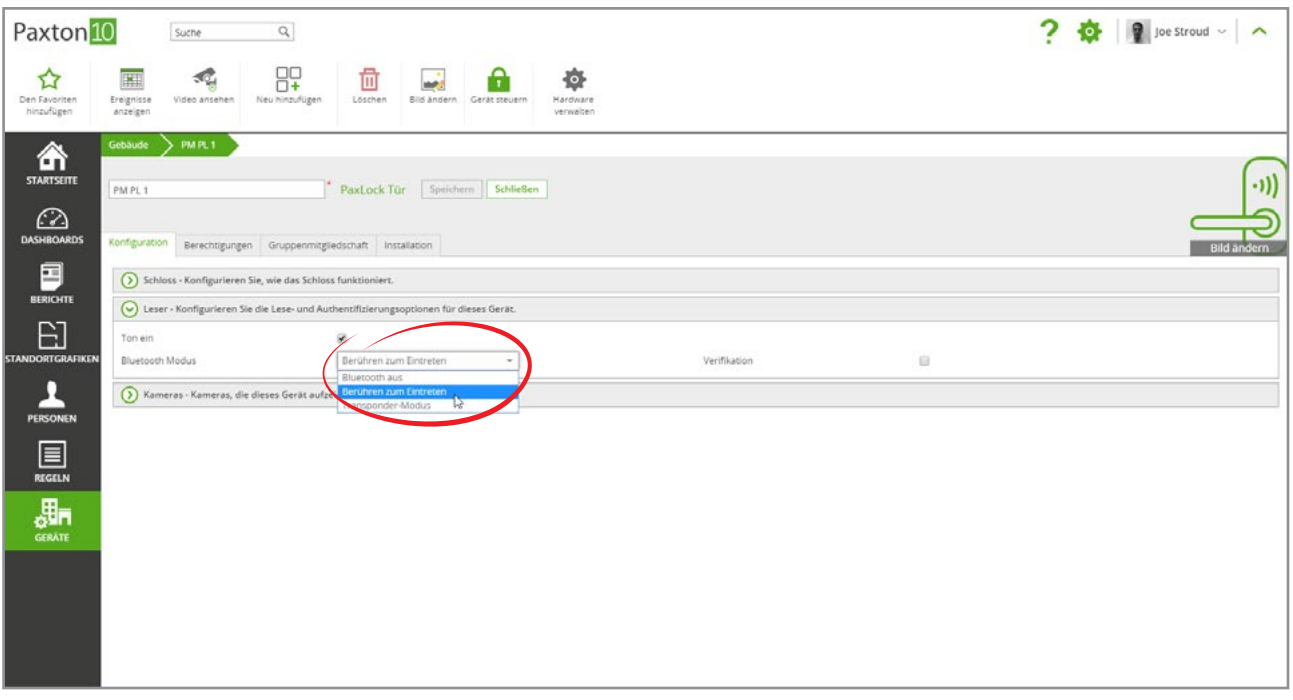

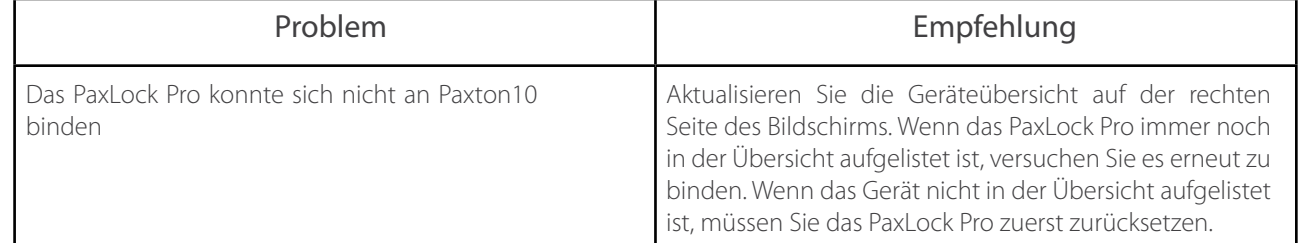